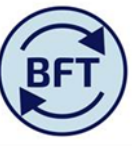

## **Case Study 1: How to ensure yellow "input"cells are available in payroll planning**

## **Overview:-**

In order to be able to see the yellow input cells in the BFT there are several aspects which must be checked.

- 1. **Ownership** green tick must be visible
- 2. Context must show the **current open forecasting "version"** and "financial year"
- 3. The planner must have navigated to the lowest (leaf) **cost centre level**
- 4. Change the default of paycost type context box to **salary cost**
- 5. The screen must be clicked out to a **cost code combination** (lighter grey entry showing employee ID, cost centres, natural account etc) not summary of employee (bold entry showing name).
- 6. Clicked out to **detailed payroll element** (lighter grey description such as NR provision) not summary of payroll elements (total recurrent or non recurrent)
- 7. The default is for zero suppressed; to open up a hitherto unused pay element, take off the zero suppression.
- 8. For recurrent pay elements the "profile" column will need to have **manual profile** selected
- 9. Input will be possible only in the projected months. All actual months are closed (except for journal entries via another application).
- 10. Input to affect salary and additional salary is via changing FTE and Grade –using respectively the FTE tab and Employee other details tab.
- 11. Employers NI and Employer's pension contribution will always be calculated, so no direct input is possible (but see Case Study 9 How to change pension details)
- 12. If the cost centre is locked **D** Locked no input will be possible.

An example of context selection for input to payroll planning application

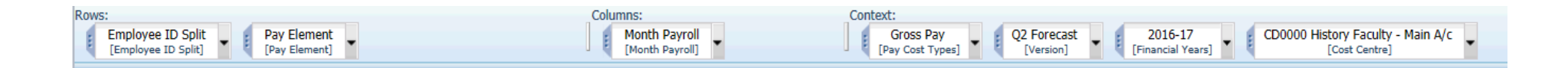

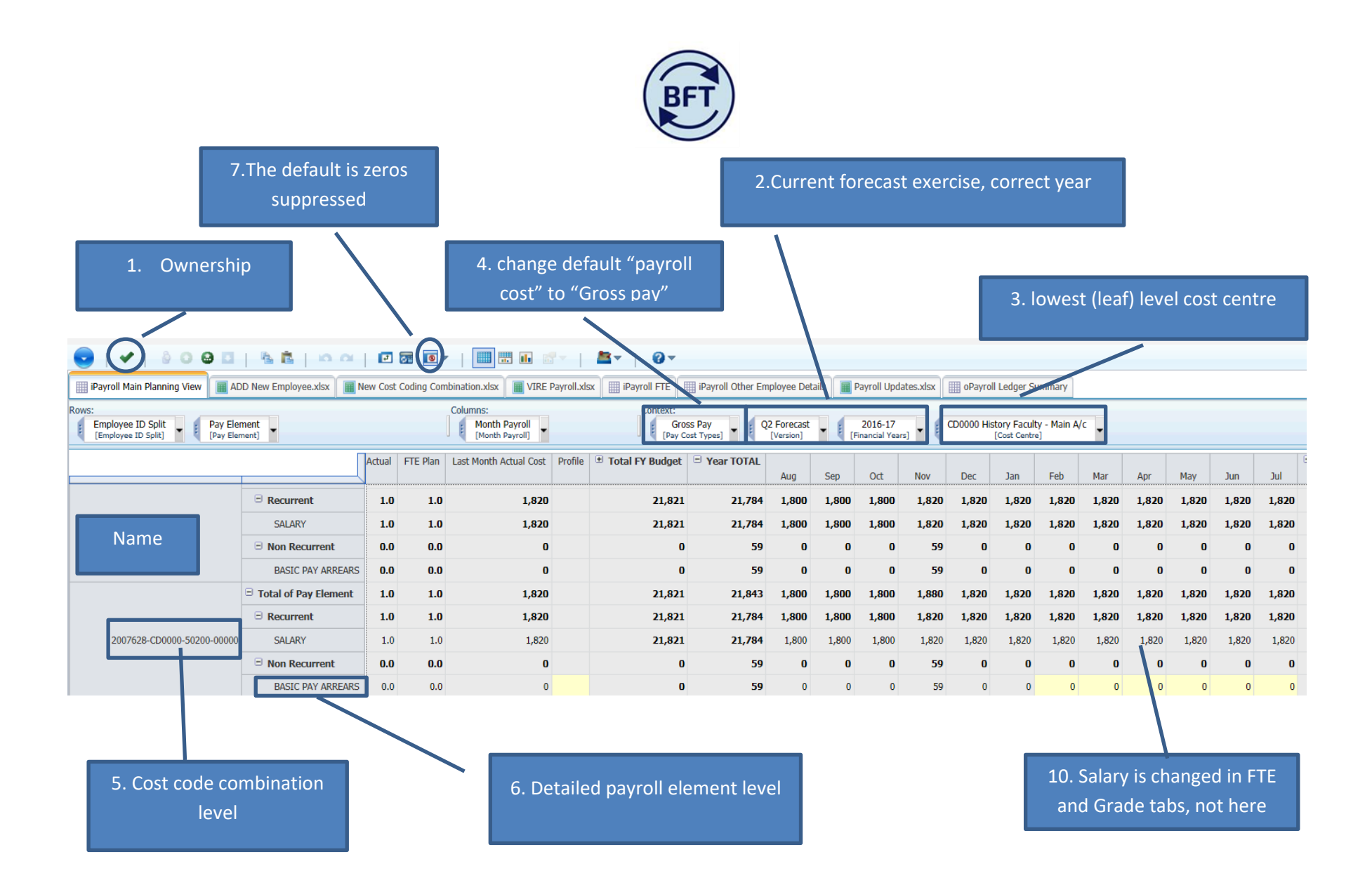